# 予約システム切替に伴う アカウント登録方法 について

# はじめに

# 旧システムのアカウントにて、メールアドレスの登録がある場合と メールアドレスの登録が無い場合で、登録方法が変わります。

- メールアドレスの登録がある場合 ⇒ P.2 へ
- メールアドレスの登録が無い場合 ⇒ P.12 へ
- 旧システムで取られた予約の確認方法 ⇒ P.21 へ

1

#### ① 鶴舞カントリー倶楽部ホームページ 右上部の会員様専用ページを選択

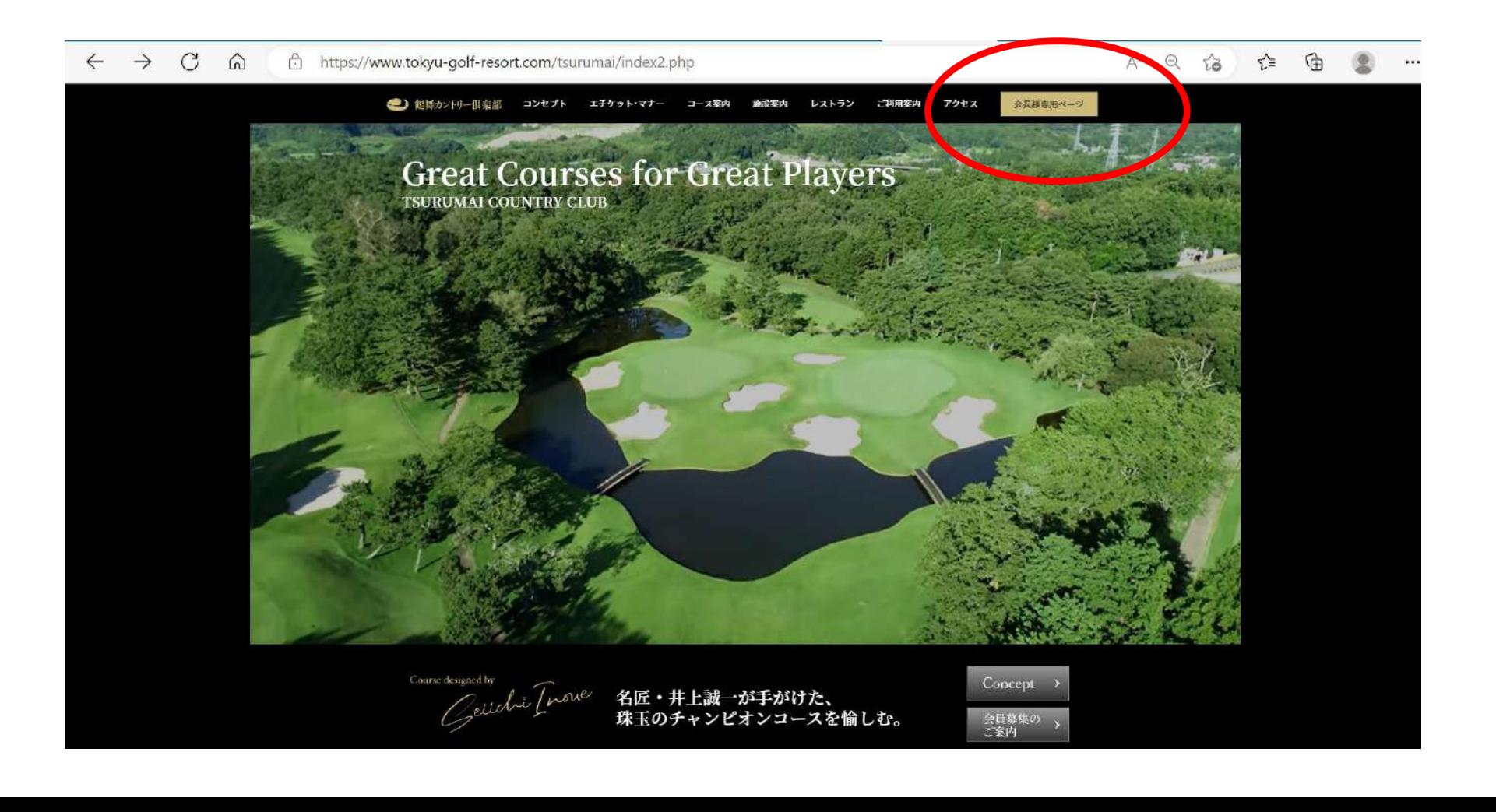

①' 各施設ホームページ 右中央部の「ログインはこちら」 又は

#### 「予約・料金」を選択しゴルフ場予約カレンダー右上の「ログイン」を選択

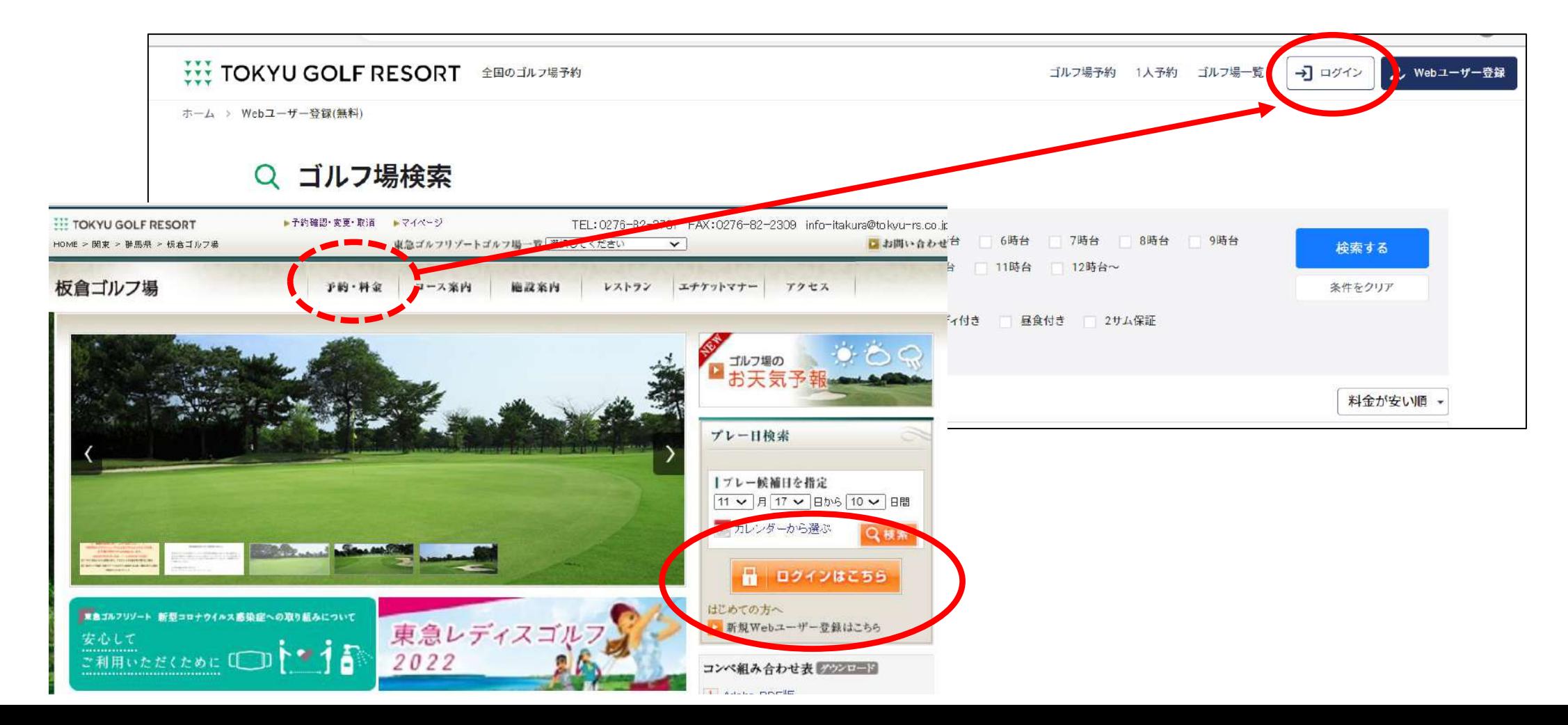

#### ② ログイン / WEBユーザー登録 に遷移します。

③ 「アカウントの引継ぎ」(旧予約システムのアカウントをお持ちの方)を選択

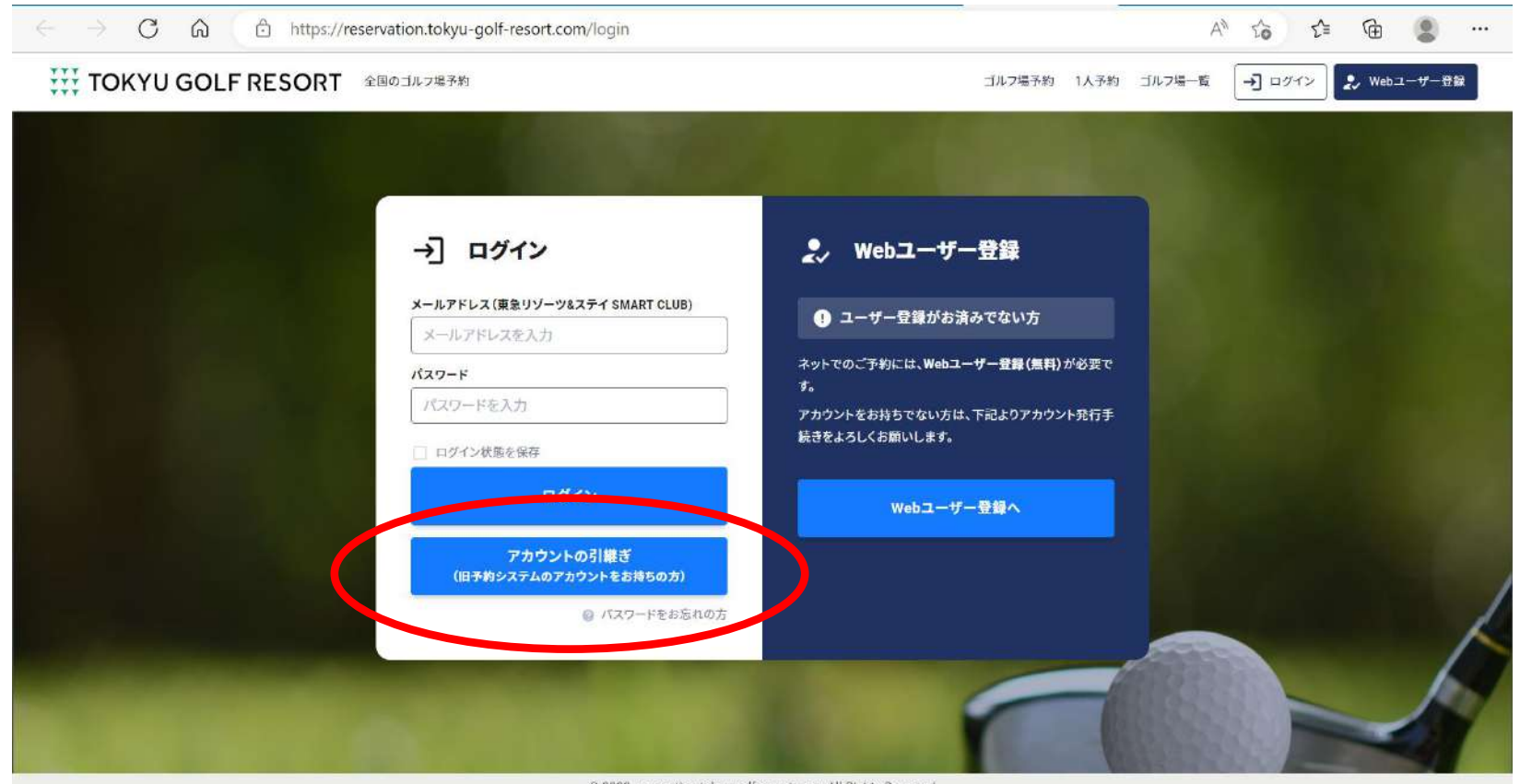

2022 reservation tokyu-golf-resort.com. All Rights Reserved

#### ④ パスワード再発行 画面に変わります。

- ⑤ 登録してあるメールアドレスを入力し「パスワード再発行」を選択
- ! ドメイン指定受信を設定している場合は、 smartclub.tokyu-rs.co.jp を追加してください。
- ! 迷惑メール防止設定をしている場合は [mail@smartclub.tokyu-rs.co.jp](mailto:mail@smartclub.tokyu-rs.co.jp) を受信可能にしてください。

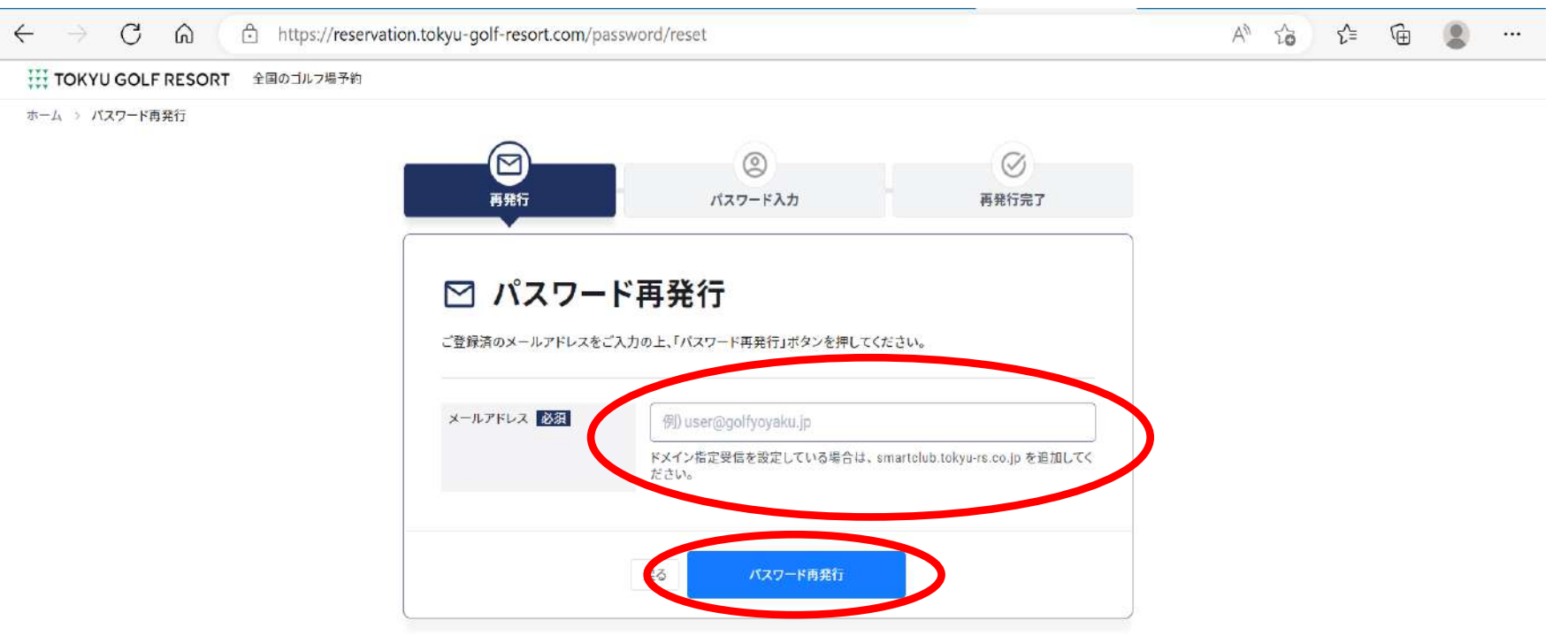

#### メールアドレスの登録がある場合、確認メールが送信されます。

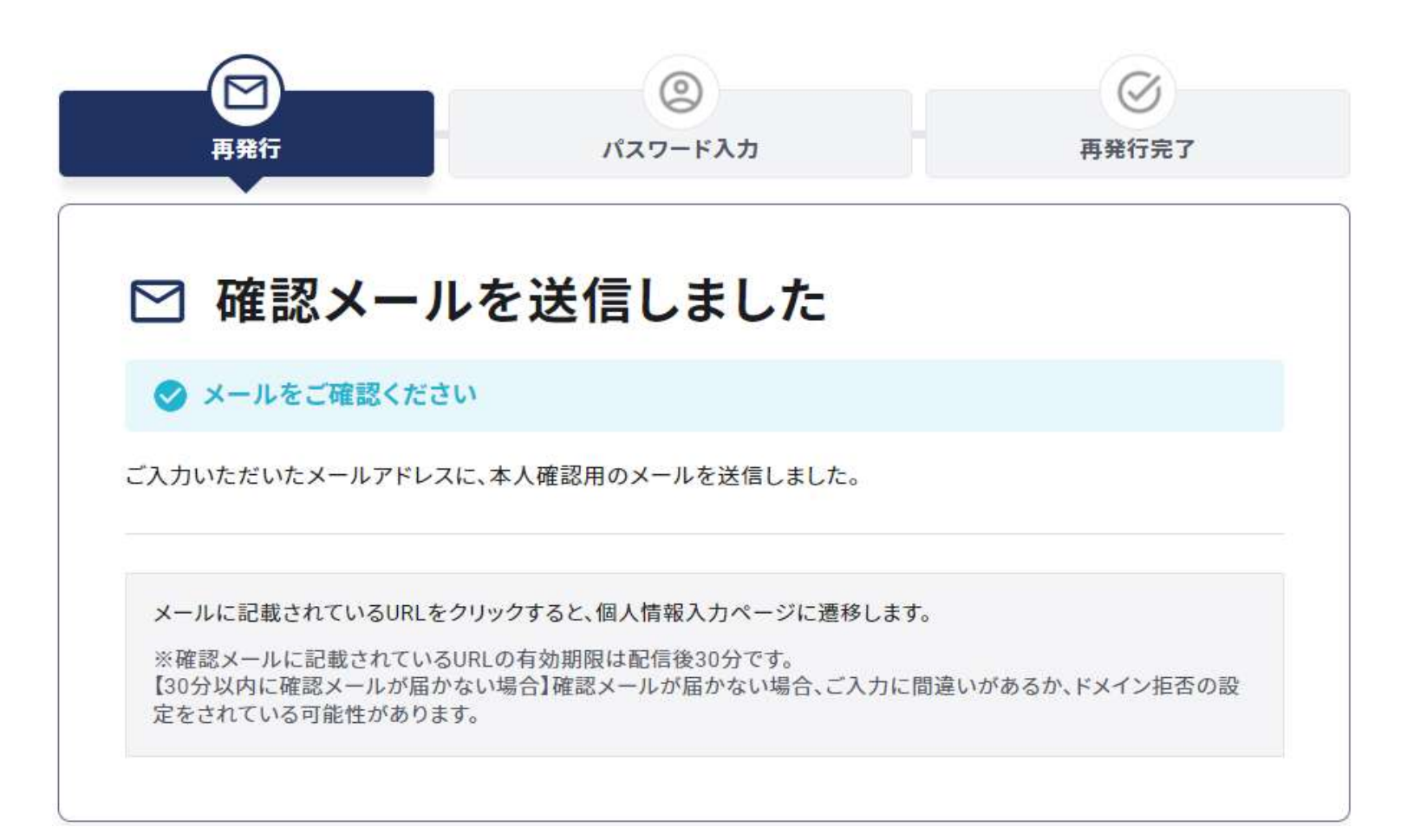

#### 受信メールを確認し「パスワード変更」を選択

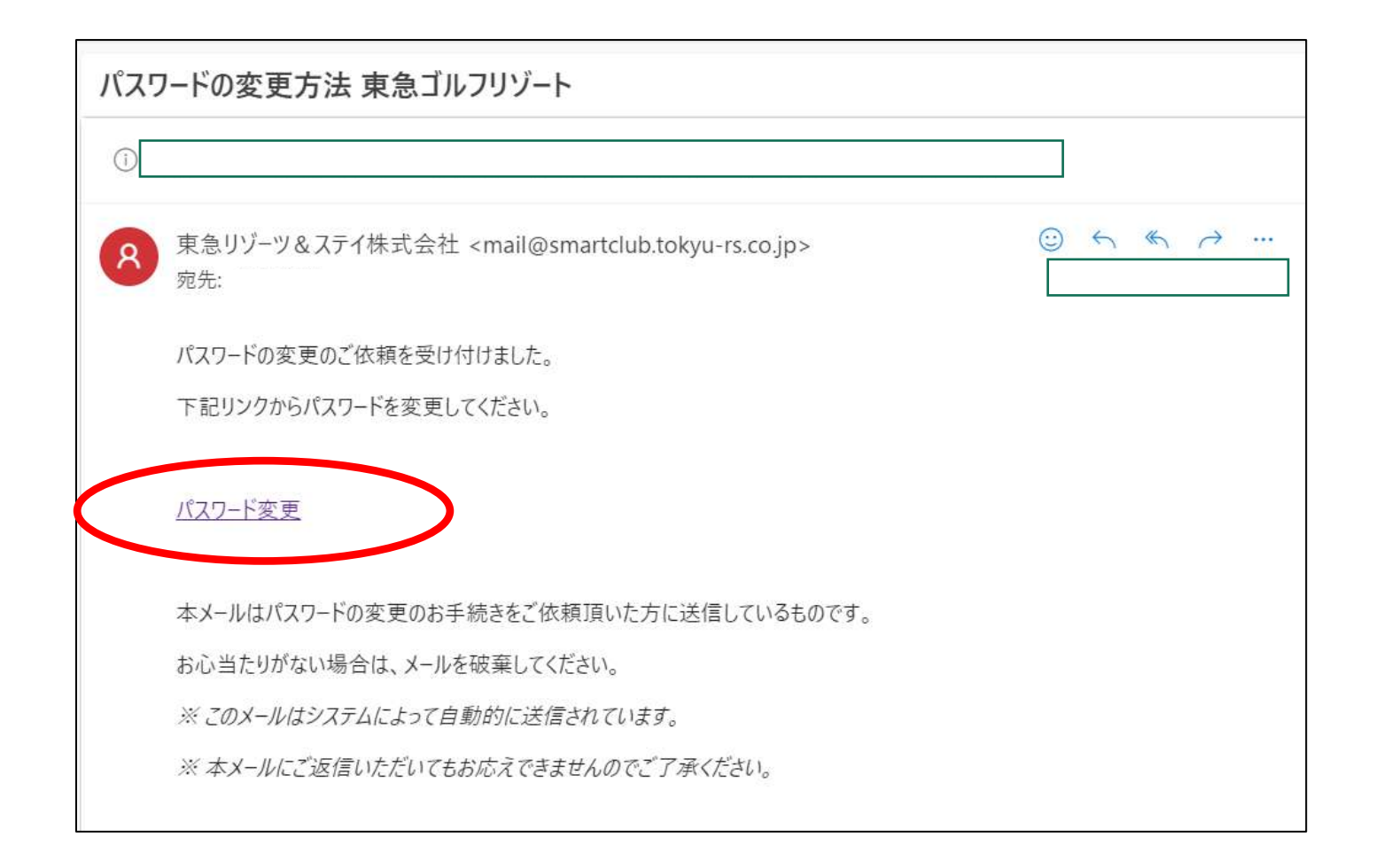

- ⑧ パスワード再発行画面に遷移します。
- ⑨ 新しいパスワードを入力し「パスワード再発行」を選択
- ! 8文字以上20文字以内、大文字英字・小文字英字・数字をそれぞれ最低1つずつ含む必要があります。

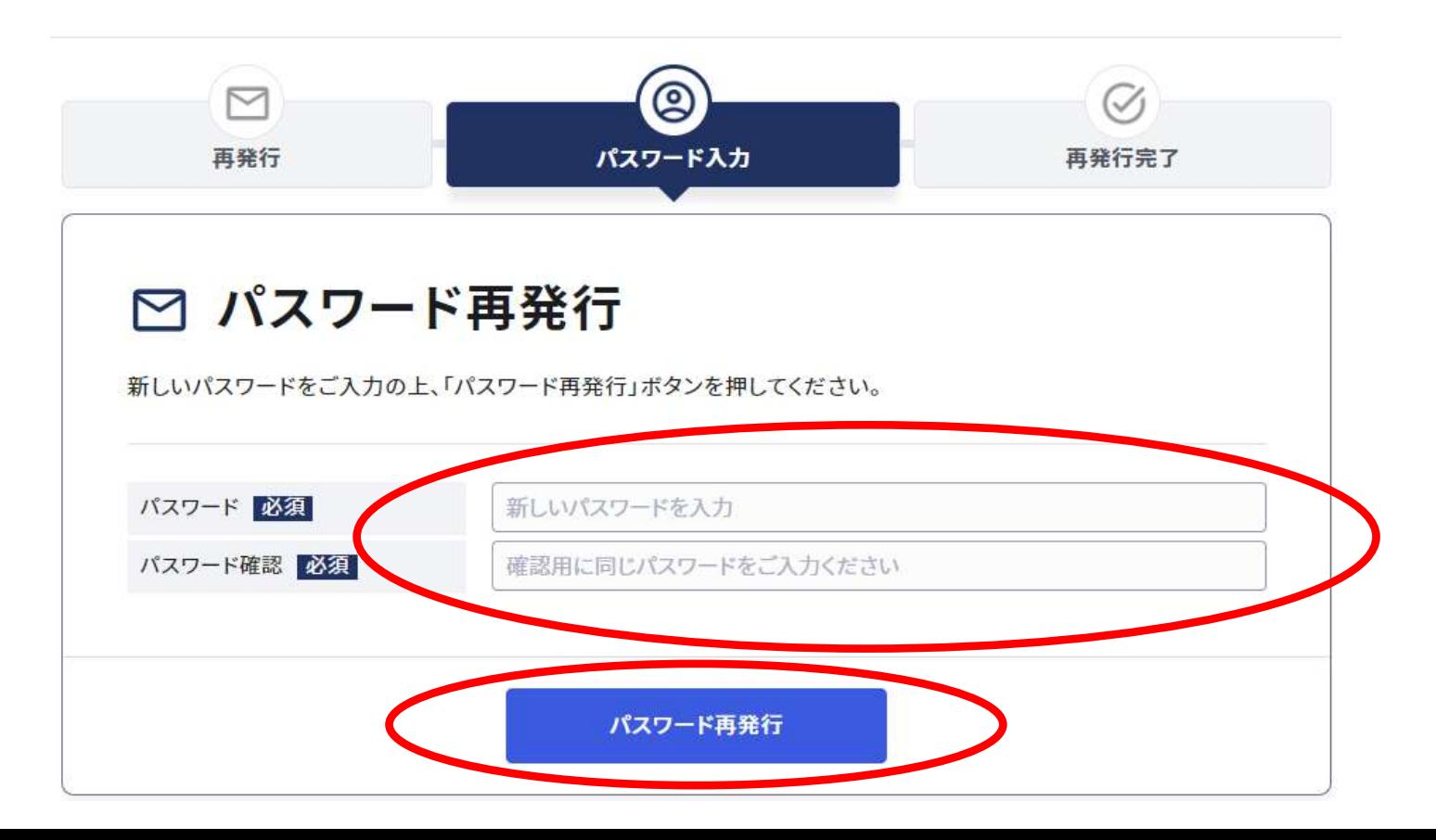

条件を満たしたパスワードを入力すると発行が完了します。

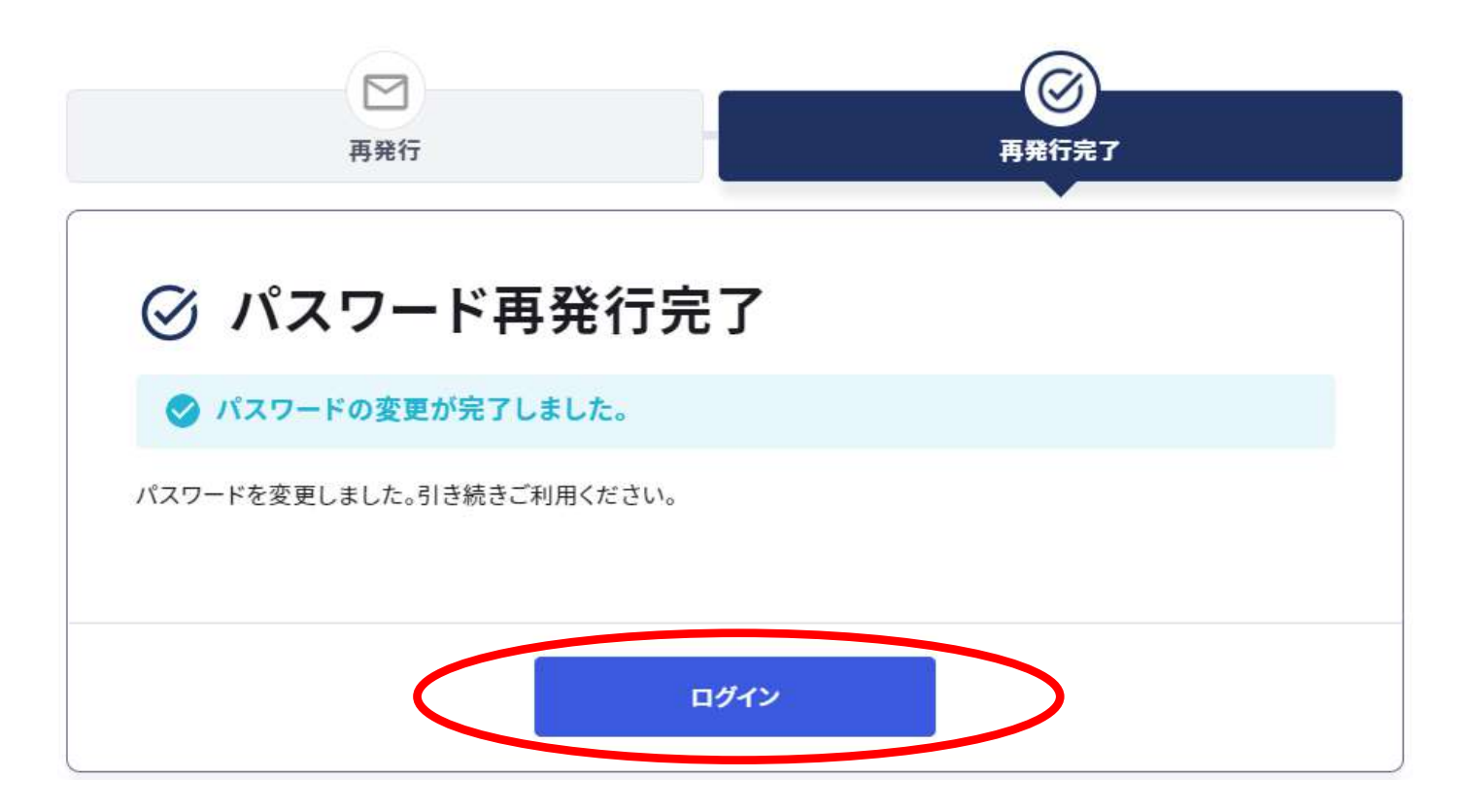

- ⑪ アカウント情報を入力し、「ログイン」を選択し登録内容をご確認ください。
	- ID:登録済みのメールアドレス パスワード:再設定した新パスワード <mark>誤入力時のロックについて、6回連続間違えで60分ロックがかかります。(永久ロックにはなりません)</mark>

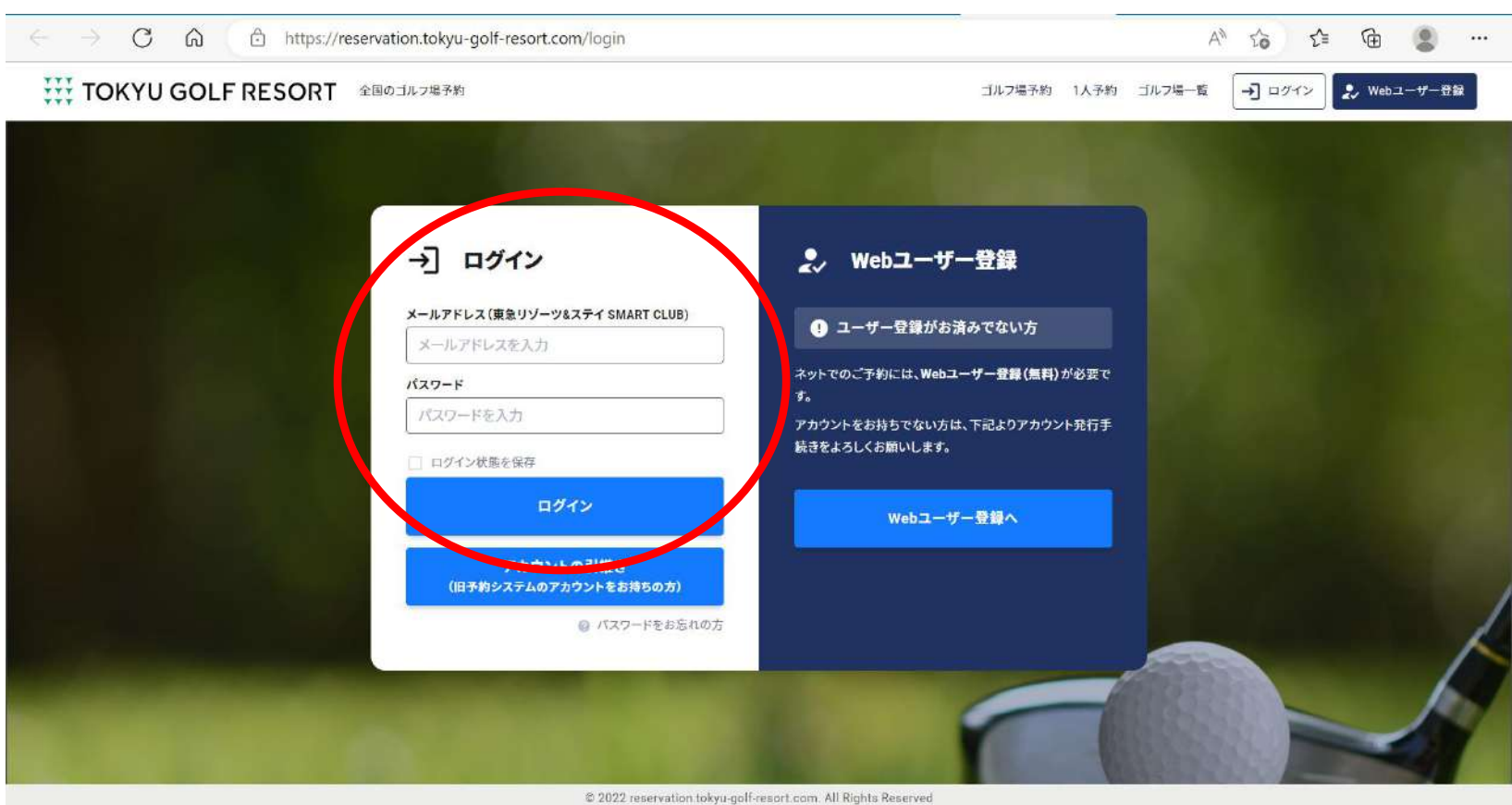

⑫ マイページ内にて、下記の情報が引き継がれているかご確認ください。 ・基本情報 ・所有会員権の登録情報 ・ ・ 保有ポイント情報 ・スコア情報 ・・・・・・・・・・・・・・・ ・ ハンデキャップ情報 ・同伴者登録リスト (近日中に連携予定)  $A^{\circ}$  10  $\stackrel{\bullet}{\leftarrow}$  (h)  $\stackrel{\bullet}{\leftarrow}$  (h)  $\stackrel{\bullet}{\leftarrow}$  (h) **WE TOKYU GOLF RESORT** 2001/107878 ゴルフ塔予約 1人予約 ゴルフ場一覧 ● 日本約サイトで実施した予約はこちらからご確認ください。 **CO SERVICE S** 門 予約状況·麻無 > 香 W ステータス プレーロ 開始時間 プラン 組数 人数 参加者 截頼 利用ポイント お申し込み日時 - スコア登録  $\mathbf{a}$ 石田和也模 約羅歴がありません。 最近の種様ポイント プレー目数  $0<sub>B</sub>$ 有効期限 ポイント数 ボイント展歴がありません。 スコア登録  $0.8$ トロト風景の参照」 ボイントをく 半出スコア 明治の確認は、東京リゾーツをステ MART CLUBマイページよりご確  $XZ5Z37$ マイページはこちら 日 スコア登録・管理 カ、時間者リスト > ■ ダッシュボード 同伴者が登録されていません。 門 予約状況·周盟 用作者を登録 **★ お気に入りゴルフ場** ユニ 同伴者リスト **B** means **@ 2005年** ■ スコア登録+管理 2022/11/06 参グリップ交換·ウェッジオーダーメイド販売·ハドラスコーティング イベ<br>ント開催参~11月25日 - 11月26日~ 日産が空襲されていません。 □ 所有合員権の登録 【グリップ交換会】11月26日(金)・11月26日(土)グリップ交換会を開催後<br>します。★JOMIO使用プロ 校山 - 英格プロ、光野 - 日向子プロ ★PAUM<br>AY修正プロ JAエ - サブロ - 高学 - 直空の - ATM - CADERO - THE 0- 認証コードの登録

11

#### 鶴舞カントリー倶楽部ホームページ 右上部の会員様専用ページを選択

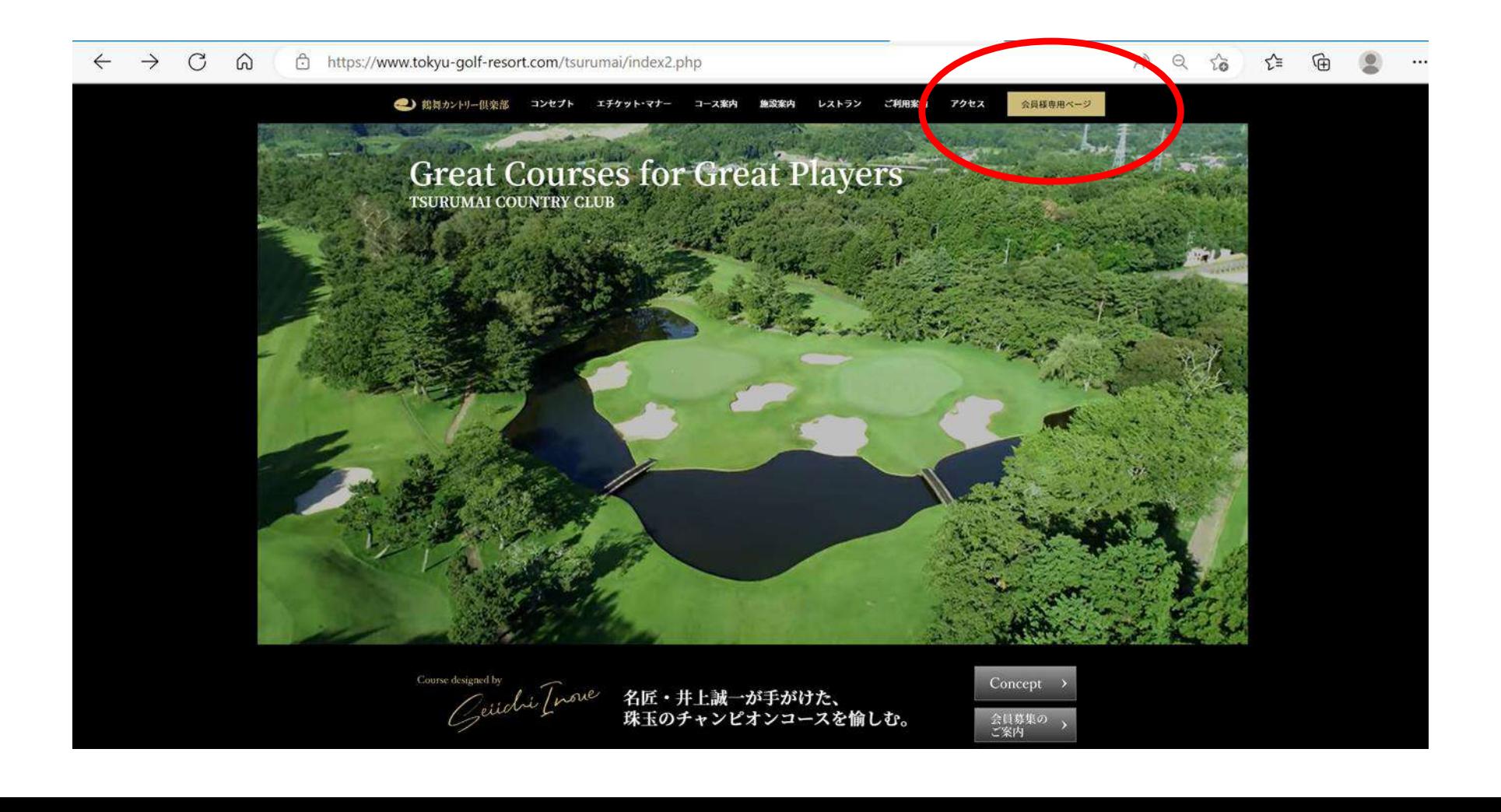

①' 各施設ホームページ 右中央部の「新規WEBユーザー登録はこちら」 又は

「予約・料金」を選択しゴルフ場予約カレンダー右上の「WEBユーザー登録」を選択

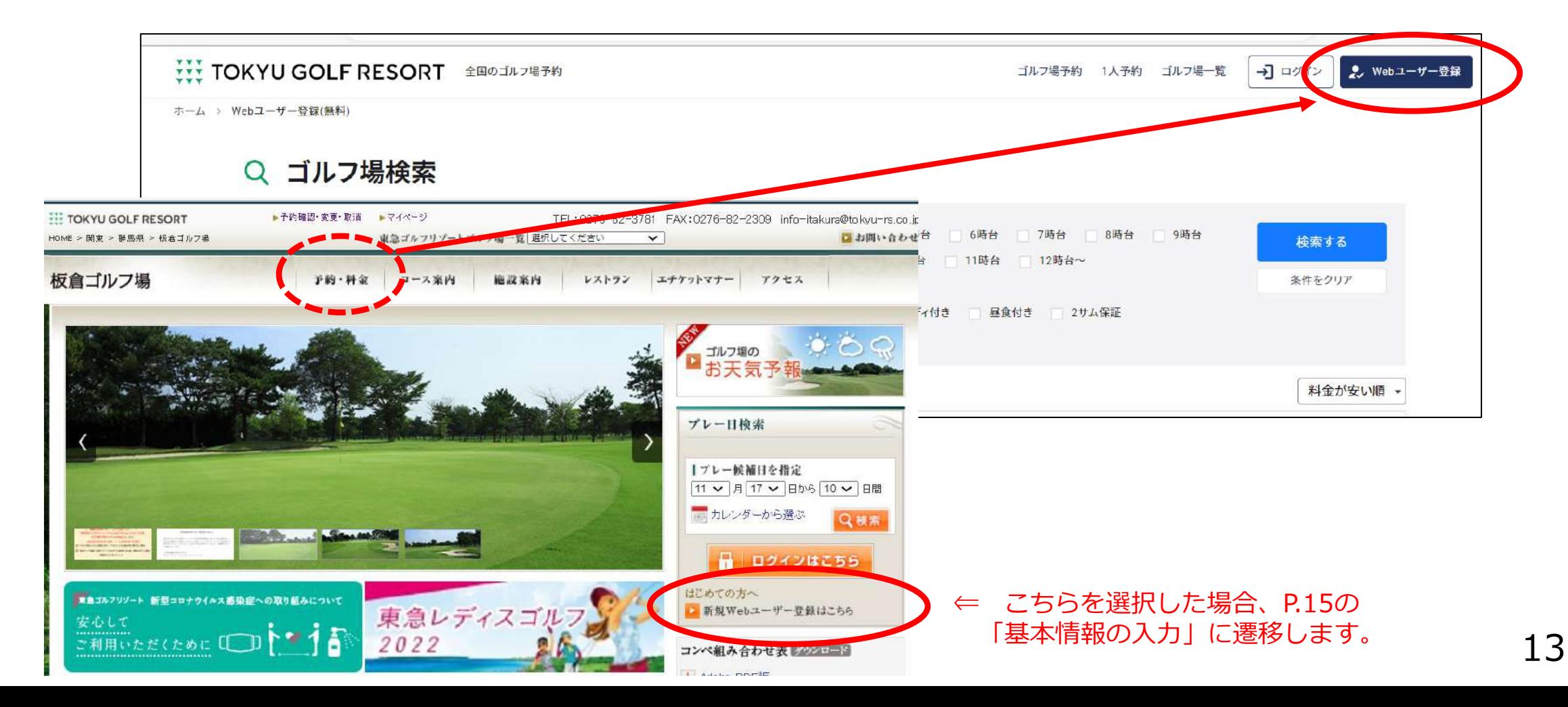

- ② ログイン / WEBユーザー登録 に遷移します。
- ③ 「WEBユーザー登録へ」を選択

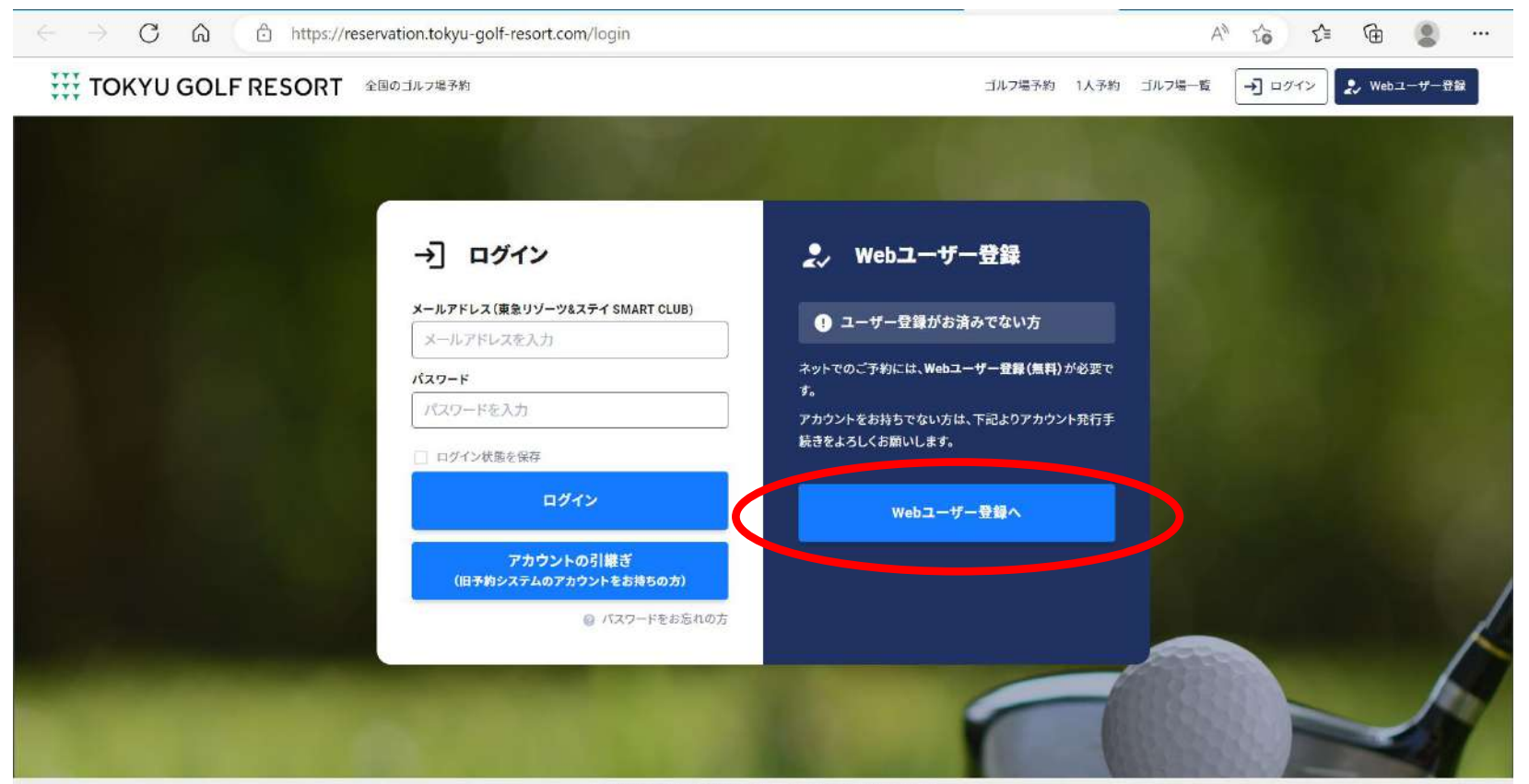

@ 2022 reservation tokyu-golf-resort.com, All Rights Reserved

- ④ 右記、「基本情報の入力から」下記項目を入力
	- ・メールドレス
	- ・パスワード

8文字以上20文字以内、大文字英字、小文字英字 数字をそれぞれ最低1つずつ含む必要あり。

- ・お名前、ふりがな
- ・同意事項 2ヶ所にチェック
- ・「送信する」を選択

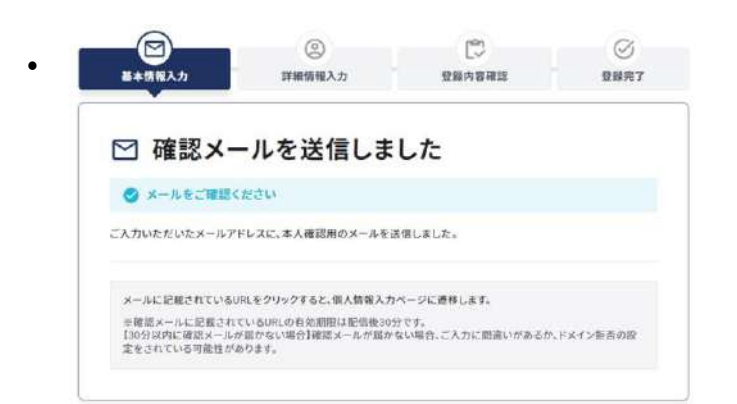

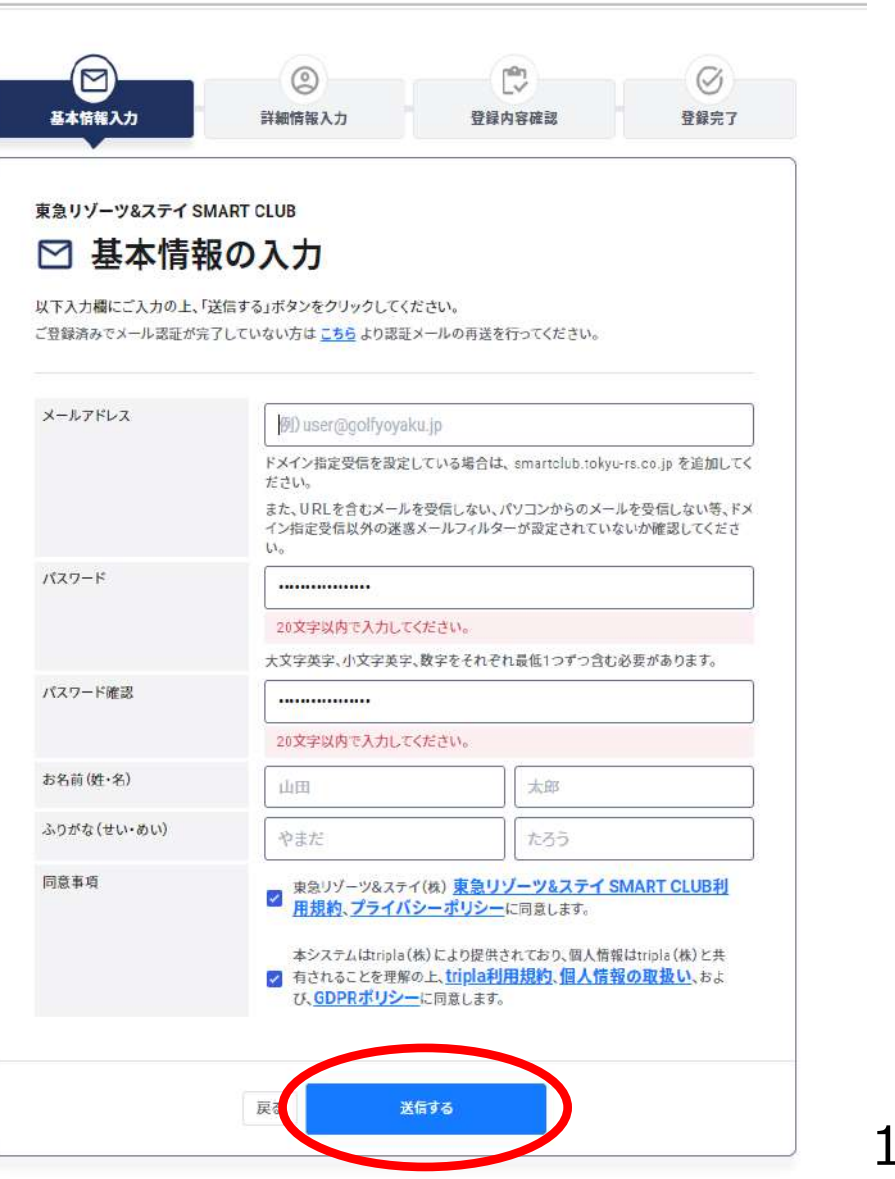

15

⑤ 設定したメールアドレスに「東急リゾーツ&ステイSAMART CLUB] から

#### 下記、メールが届きますので URL を選択

- ! ドメイン指定受信を設定している場合は、 smartclub.tokyu-rs.co.jp を追加してください。
- ! 迷惑メール防止設定をしている場合は [mail@smartclub.tokyu-rs.co.jp](mailto:mail@smartclub.tokyu-rs.co.jp) を受信可能にしてください。

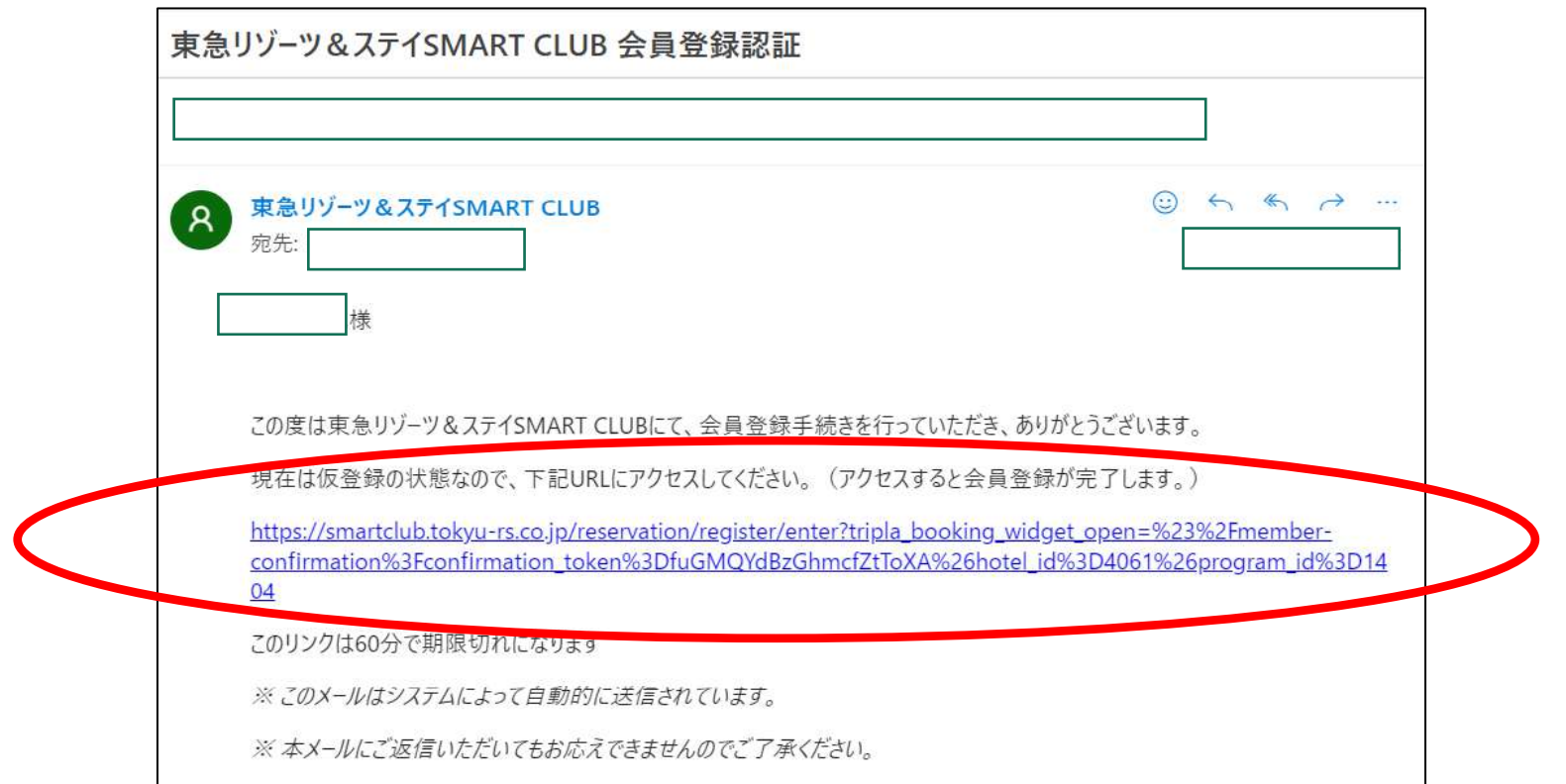

⑥ 「個人情報の入力」をお願いします。

基本情報・連絡先・会員権の登録・メルマガ配信希望 を入力

会具接

入力が完了しましたら、「入力内容の確認」を選択 (キャンペーンコードは入力不要)

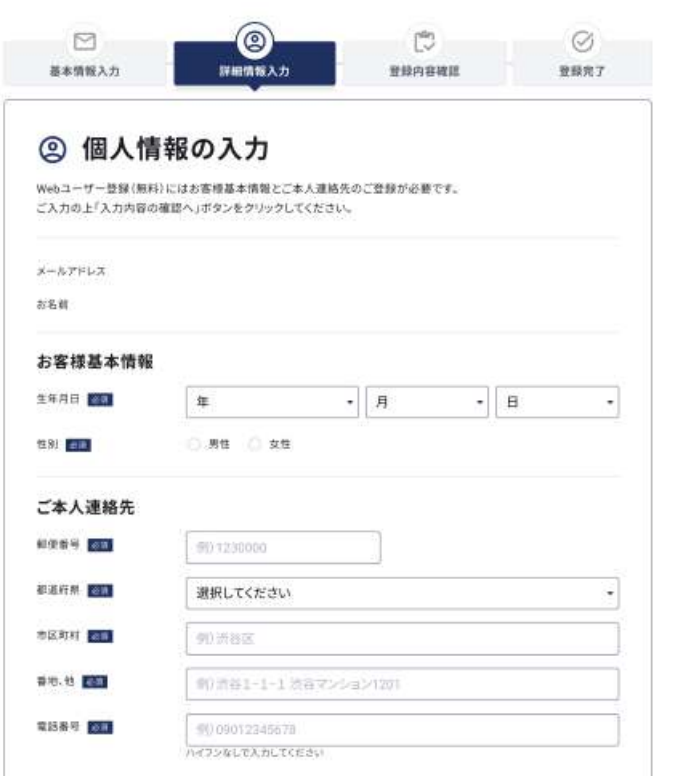

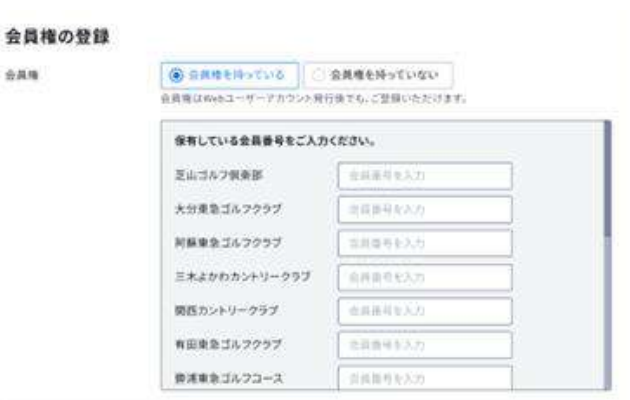

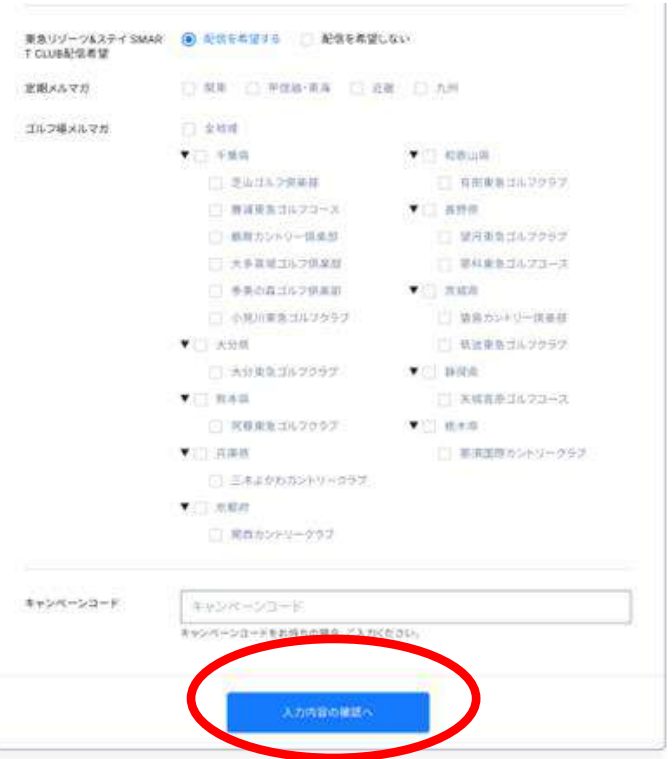

⑦ 登録内容を確認

宜しければ「この内容で登録」を選択

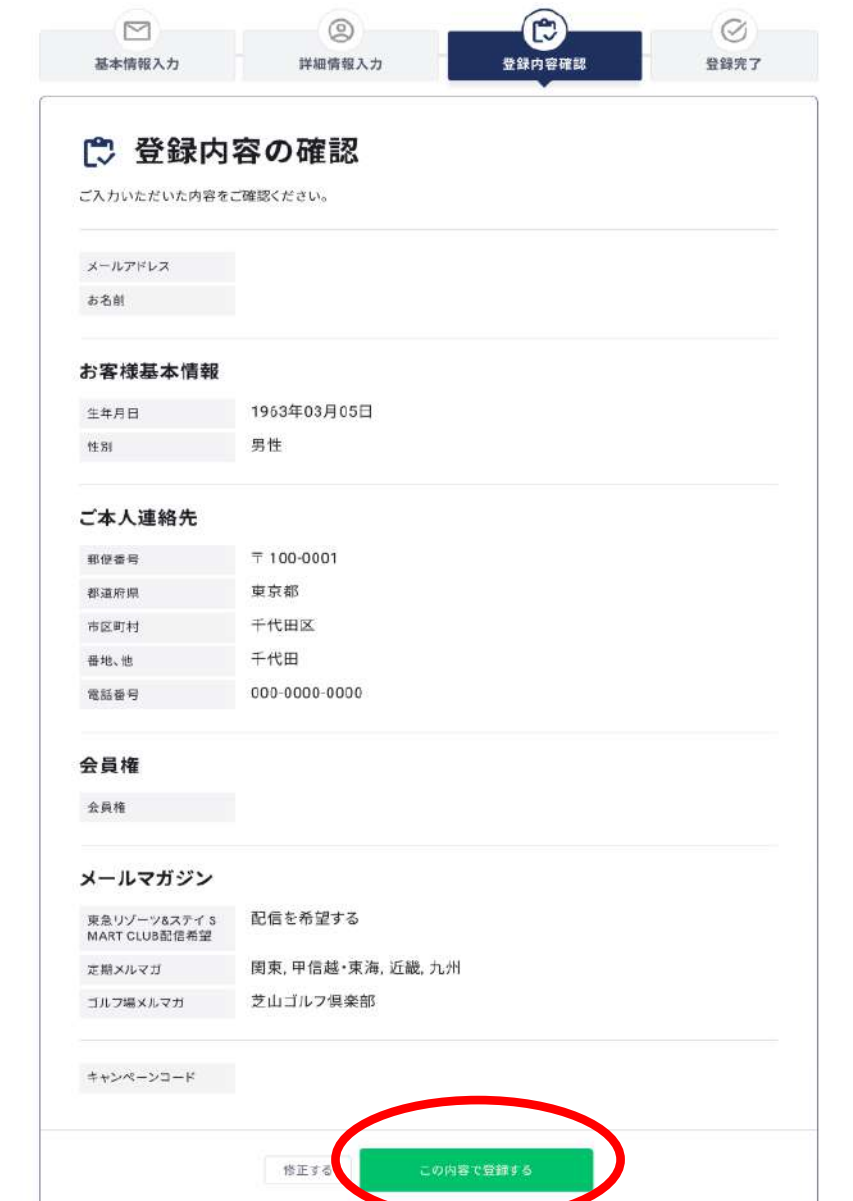

18

登録完了

「マイページへ」 を選択し、サイトをご利用ください。

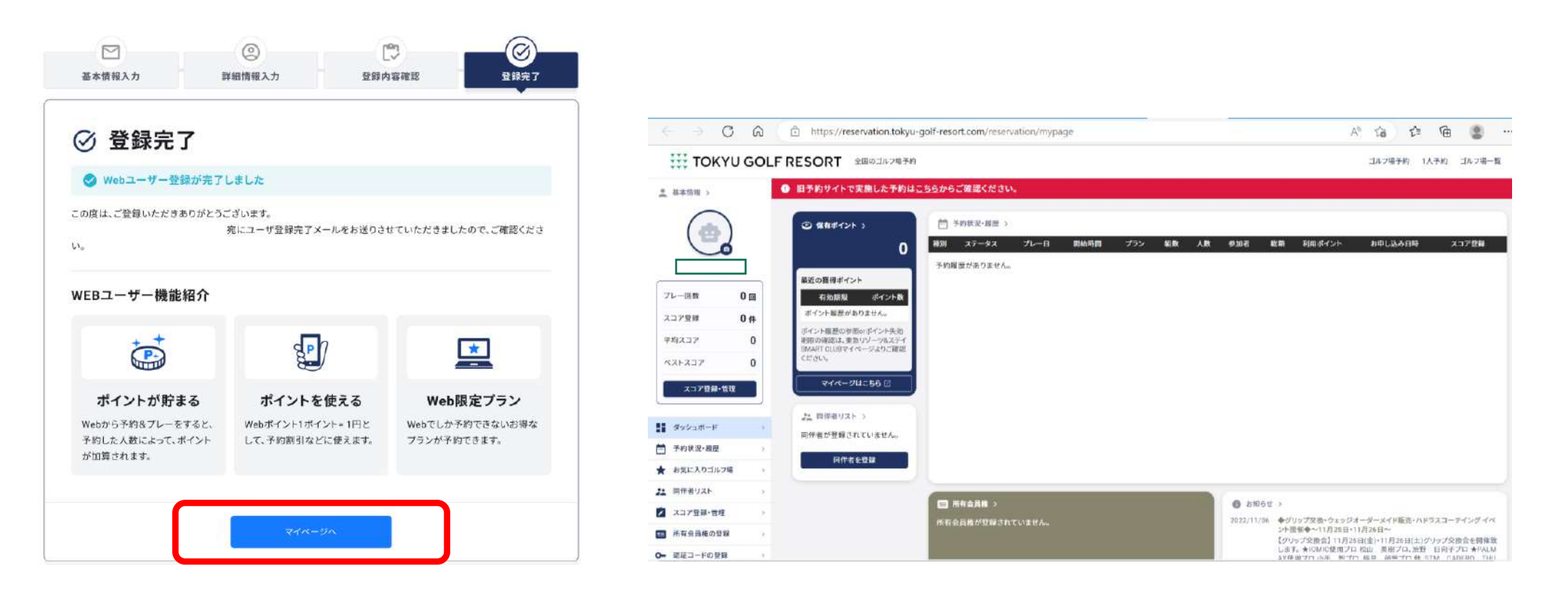

- ⑩ 会員権情報の照合が完了すると下記項目が連携されます。
	- ・スコア情報 ・・・・・・・・・・・・・・・ ・ ハンデキャップ情報
	- ・同伴者登録リスト (近日中に連携予定)
- ⑪ 保有ポイントは自動連携されませんので、新規登録が済みましたら 各ゴルフ場(会員権所有)にご連絡いただき、「ポイント移行希望」の旨 お伝えください。管理者にて旧システムからのポイントを移行します。
- ! ポイントの移行には、15日前後時間を要しますので、予めご了承の程お願い申し上げます。
- ! 2つのアカウントを併合する事はできませんので、予めご了承の程お願い申し上げます。

# ◇ 旧システムで2022/11/8以降のお取りいただいている予約について

- ① マイページ上部、「旧予約サイトで実施した予約は**こちら**からご確認ください。」
- ② 旧予約サイトのログインページから、旧サイトでのユーザーID、パスワードで ログインして頂くと、<mark>閲覧のみ可能</mark>です。
- ! 旧サイトの閲覧可能期間は、2022/12/31 23:59 までとなります。
- ! 旧サイトの情報を変更いただいても、新旧システムともに反映されません。

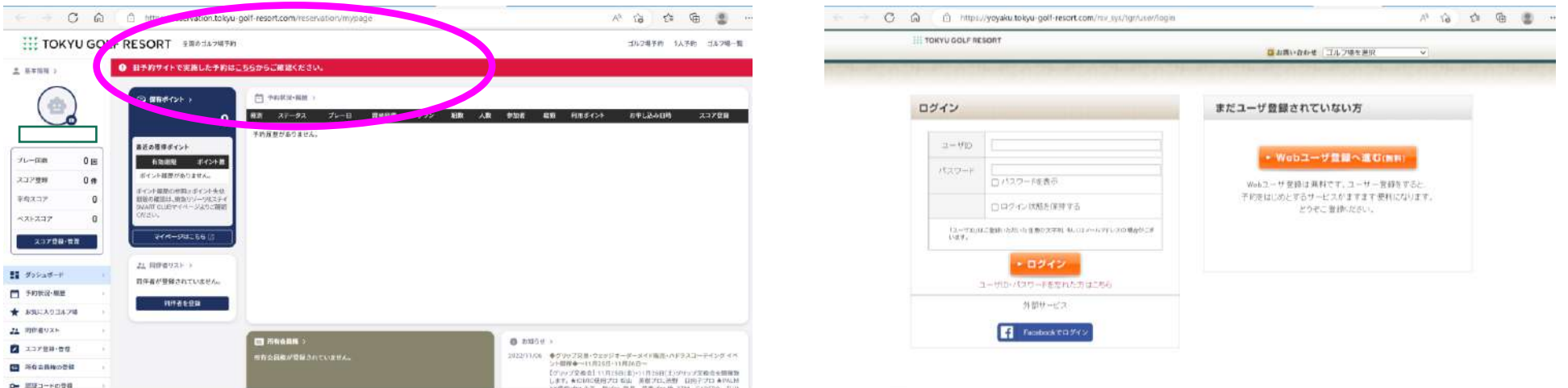